## **How to decode notes report?**

With rich text formatting, all Notes Reports must be decoded before they are readable in CSV.

## **Make decode notes:**

- 1. Under the **Note Body** column, right-click **the cell** of the note to decode and select **Copy.**
- 2. Open a separate browser window
- 3. In the new browser window, enter **<https://www.base64decode.org/>** in the address bar.
- 4. Right-click in the **Decode from Base64 format** section and select **Paste**
- 5. Click **Decode**
- 6. The decoded note is now displayed in the **Output** section
- 7. Copy the note back into the spreadsheet if desired

## **Download plain text notes without encoding:**

- 1. Right-click directly in the **report table** in DCI
- 2. Select **Export**
- 3. Select **Excel Export (.xlsx)**

Showing 144 out of 144 records

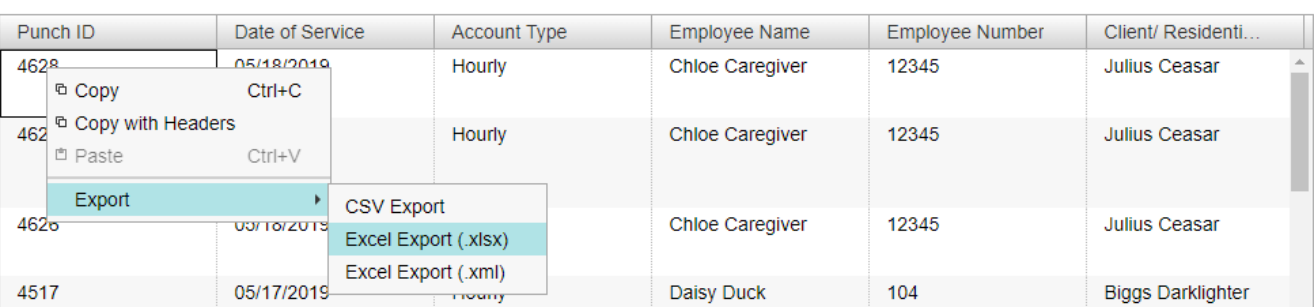

**x** Download To CSV

図 Download To PDF

For a full list of Notes Reports, please view the Reports Guide.

## Related articles

- [Messaging Module Navigation Mobile App](https://dciconfluenceprod.dcisoftware.com/display/DCI/Messaging+Module+-+Navigation+-+Mobile+App)
- [September 2023 Release Notes](https://dciconfluenceprod.dcisoftware.com/display/DCI/September+2023+Release+Notes)
- [Mobile App Employee Manage Unverified Entries](https://dciconfluenceprod.dcisoftware.com/display/DCI/Mobile+App+-+Employee+-+Manage+Unverified+Entries)
- [Add Notes Web Portal](https://dciconfluenceprod.dcisoftware.com/display/DCI/Add+Notes+-+Web+Portal)
- [February 2021 Release Notes](https://dciconfluenceprod.dcisoftware.com/display/DCI/February+2021+Release+Notes)